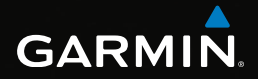

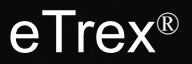

## manuale di avvio rapido

per l'utilizzo con i modelli 20 e 30

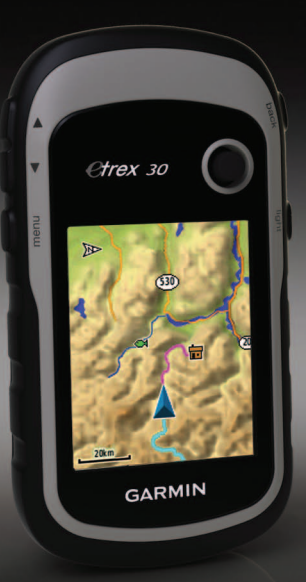

## **Operazioni preliminari**

## **attenzione**

Per avvisi sul prodotto e altre informazioni importanti, consultare la guida *Informazioni importanti sulla sicurezza e sul prodotto* inclusa nella confezione.

Al primo utilizzo del dispositivo, è necessario effettuare queste operazioni per configurarlo e familiarizzare con le funzioni base.

- 1. Installare le batterie [\(pagina 3](#page-2-0)).
- 2. Accendere il dispositivo [\(pagina 4](#page-3-0)).
- 3. Registrare il dispositivo [\(pagina 4](#page-3-1)).
- 4. Acquisire i satelliti ([pagina 4\)](#page-3-2).
- 5. Calibrare la bussola [\(pagina 5](#page-4-0)).
- 6. Registrare un waypoint [\(pagina 5](#page-4-1)).
- 7. Creare un percorso ([pagina 7\)](#page-6-0).
- 8. Registrare una traccia [\(pagina 7\)](#page-6-1).
- 9. Raggiungere una destinazione [\(pagina 8](#page-7-0)).

#### <span id="page-1-0"></span>**Panoramica del dispositivo**

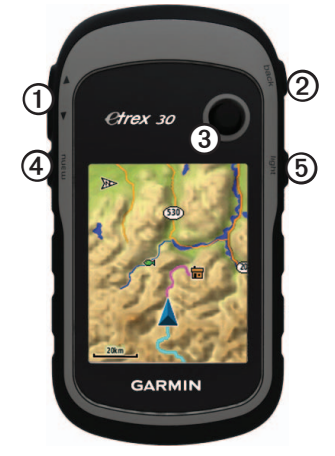

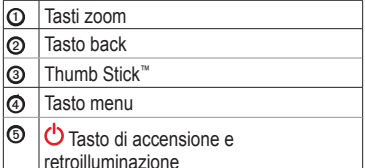

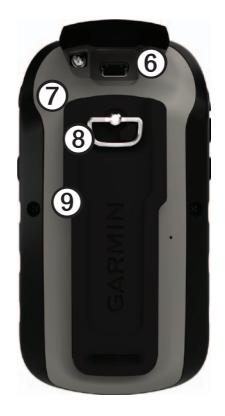

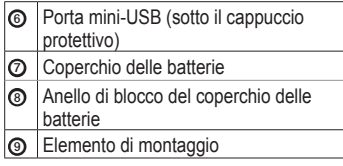

## **Informazioni sulla batteria**

#### **attenzione**

La temperatura di utilizzo del dispositivo (da -20 °C a 70 °C o da -4 °F a 158 °F) può superare quella di alcuni tipi di batterie. Le batterie alcaline possono presentare problemi se esposte alle alte temperature.

#### *avvertenza*

Le batterie alcaline perdono una quantità significativa della loro capacità al diminuire della temperatura. Quindi, utilizzare batterie al litio quando si utilizza il dispositivo a temperature estremamente basse.

Il dispositivo funziona con due batterie AA.

#### <span id="page-2-0"></span>**Installazione delle batterie AA**

È possibile utilizzare batterie alcaline, NiMH o al litio. Per ottenere risultati ottimali, utilizzare batterie NiMH o al litio.

1. Ruotare l'anello a D in senso antiorario, quindi sollevare il coperchio per rimuoverlo.

2. Inserire le batterie rispettando la polarità.

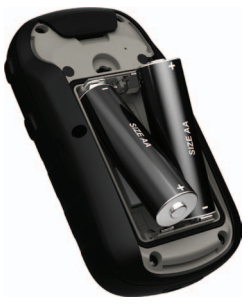

- 3. Riposizionare il coperchio della batteria e ruotare l'anello a D in senso orario.
- 4. Tenere premuto  $\dot{\mathbf{O}}$  ([pagina 2\)](#page-1-0).
- 5. Selezionare **Impostazione** > **Sistema** > **Batteria Tipo**.
- 6. Selezionare **Alcalina**, **Litio** o **Ricaricabile NiMH**.

### <span id="page-3-0"></span>**Accensione e spegnimento del dispositivo**

Tenere premuto  $\bigcirc$  ([pagina 2\)](#page-1-0).

## <span id="page-3-1"></span>**Registrazione del dispositivo**

- Visitare il sito Web <http://my.garmin.com>.
- Conservare in un luogo sicuro la ricevuta di acquisto originale o una fotocopia.

## <span id="page-3-2"></span>**Segnali satellitari**

Una volta acceso, il dispositivo inizia ad acquisire il segnale satellitare. Il dispositivo potrebbe aver bisogno di una visuale completamente libera del cielo per acquisire il segnale satellitare. Quando le barre GPS nella pagina della retroilluminazione [\(pagina 4](#page-3-3)) sono verdi fisse, il dispositivo ha acquisito il segnale satellitare. La data e l'ora vengono impostate automaticamente in base alla posizione GPS.

Per ulteriori informazioni sul GPS, visitare il sito Web [www.garmin.com/aboutGPS](http://www.garmin.com/aboutGPS).

### <span id="page-3-3"></span>**Regolazione della retroilluminazione**

**Nota**: è possibile ridurre l'intensità della retroilluminazione quando le batterie sono quasi scariche.

L'uso prolungato della retroilluminazione

riduce drasticamente la durata delle batterie.

- 1. Con il dispositivo accesso, premere  $\binom{1}{2}$ .
- 2. Spostare il Thumb Stick a sinistra e a destra per regolare il livello di luminosità.

## <span id="page-4-0"></span>**Calibrazione della bussola**

#### *Avvertenza*

Calibrare la bussola elettronica all'esterno. Per migliorare la precisione della direzione, non sostare nelle vicinanze di oggetti che potrebbero influenzarne i campi magnetici, ad esempio autoveicoli, edifici o cavi elettrici in posizione elevata.

Il dispositivo eTrex 30 è dotato di una bussola elettronica a 3 assi.

Calibrare la bussola dopo lunghi spostamenti, in caso di cambiamento della temperatura o di sostituzione delle batterie.

- 1. Selezionare **Bussola**.
- 2. Selezionare **menu**.
- 3. Selezionare **Calibrazione bussola** > **Avvia**.

4. Attenersi alle istruzioni riportate sullo schermo.

## **Selezione di un profilo**

Impostando i profili è possibile ottimizzare il dispositivo in base al tipo di utilizzo. Ad esempio, durante il geocaching, le impostazioni e le visualizzazioni sono diverse rispetto a quando il dispositivo si utilizza per la navigazione sull'acqua.

- 1. Selezionare **Modifica profilo**.
- 2. Selezionare un profilo.

## **Waypoint**

I waypoint sono posizioni registrate dall'utente e memorizzate nel dispositivo.

#### <span id="page-4-1"></span>**Creazione di un waypoint**

È possibile salvare la posizione corrente come waypoint.

- 1. Selezionare **Registra waypoint**.
- 2. Selezionare un'opzione:
- Per salvare il waypoint senza modifiche, selezionare **Fatto**.
- Per apportare modifiche al waypoint, selezionare un attributo, apportare le modifiche all'attributo, quindi selezionare **Fatto**.

#### **Ricerca di un waypoint**

- 1. Selezionare **Dove si va?** > **Waypoint**.
- 2. Selezionare un waypoint.
- 3. Selezionare **Vai**.

#### **Aumento della precisione della posizione di un waypoint**

Media waypoint consente di aumentare la precisione della posizione di un waypoint raccogliendo diversi esempi della posizione del waypoint.

- 1. Selezionare **Media di posizione**.
- 2. Selezionare un waypoint.
- 3. Andare alla posizione.
- 4. Selezionare **Avvia**.
- 5. Quando la barra di stato Verifica sicurezza raggiunge il 100%, selezionare **Salva**.

Per risultati ottimali, raccogliere da quattro a otto esempi relativi al waypoint, aspettando almeno 90 minuti tra l'uno e l'altro.

## **Menu Dove si va?**

È possibile utilizzare il menu Dove si va? per cercare una destinazione da raggiungere. Non tutte le categorie Dove si va? sono disponibili in tutte le aree o mappe.

#### **Ricerca di una posizione per nome**

A seconda delle mappe caricate sul dispositivo, è possibile eseguire la ricerca di città, punti geografici e vari punti di interesse (POI), quali ristoranti, hotel e servizi auto.

- 1. Selezionare **Dove si va?**.
- 2. Selezionare **Tutti i POI**.
- 3. Immettere il nome o parte di esso.
- 4. Selezionare **Fatto**.

## <span id="page-6-0"></span>**Creazione di un percorso**

Un percorso è una sequenza di waypoint che conduce alla destinazione finale.

- 1. Selezionare **Pianifica percorso** > **Crea percorso** > **Seleziona primo punto**.
- 2. Selezionare una categoria.
- 3. Selezionare il primo punto nel percorso.
- 4. Selezionare **Utilizzare**.
- 5. Ripetere le fasi da 2 a 4 fino al completamento del percorso.
- 6. Selezionare **back** per salvare il percorso.

## **Tracce**

La traccia è la registrazione del percorso effettuato. Il registro traccia contiene informazioni sui punti del percorso registrato, tra cui orario, posizione e quota per ogni punto.

#### <span id="page-6-1"></span>**Registrazione di registri traccia**

1. Selezionare **Impostazione** > **Tracce** > **Registro traccia**.

2. Selezionare **Registra senza visualizzare** o **Registra e visualizza su mappa**.

Se si seleziona **Registra e visualizza su mappa**, una linea sulla pagina indicherà la traccia.

- 3. Selezionare **Metodo registrazione**.
- 4. Selezionare un'opzione:
	- Per registrare le tracce a intervalli variabili e creare una rappresentazione ottimale, selezionare **Auto**.
	- Per registrare le tracce a una distanza specifica, selezionare **Distanza**.
	- Per registrare le tracce a un orario specifico, selezionare **Orario**.
- 5. Selezionare **Intervallo.**
- 6. Eseguire un'operazione:
	- Selezionare un'opzione per la frequenza di registrazione delle tracce.

**NOTA**: se si utilizza l'intervallo **Frequenza massima**, le tracce saranno molto dettagliate, tuttavia la memoria si esaurirà più velocemente. • Immettere un tempo o una distanza, quindi selezionare **Fatto**.

Quando il soggetto si muove con il dispositivo acceso, viene creato un registro traccia.

#### <span id="page-7-0"></span>**Navigazione verso una destinazione**

È possibile navigare verso una destinazione tramite la mappa o la bussola.

- 1. Selezionare **Dove si va?**.
- 2. Selezionare una categoria.
- 3. Selezionare una destinazione.
- 4. Selezionare **Vai**.

La pagina della mappa si apre automaticamente e riporta il percorso contrassegnato da una linea magenta.

5. Navigare tramite la mappa [\(pagina 8\)](#page-7-1) o la bussola [\(pagina 8](#page-7-0)).

## <span id="page-7-1"></span>**Uso della mappa**

1. Selezionare **Mappa**.

L'icona della posizione  $\triangle$  indica la propria posizione sulla mappa. Al movimento, l'icona della posizione si sposta.

- 2. Eseguire una o più operazioni:
	- Utilizzare il Thumb Stick per spostare la mappa e visualizzare aree differenti.
	- Selezionare ▲ e ▼ per ingrandire o ridurre la mappa.

**Suggerimento**: per personalizzare la modalità mappa, selezionare **menu** > **Imposta mappa**, quindi regolare le impostazioni.

#### **Navigazione con indicatore di rilevamento**

Il dispositivo eTrex 30 è dotato di una bussola elettronica a 3 assi.

Durante la navigazione verso una destinazione, l'indicatore di rilevamento punta verso la destinazione, indipendentemente dalla direzione verso cui ci si sta spostando.

- 1. Avviare la navigazione verso una destinazione ([pagina 8\)](#page-7-0).
- 2. Selezionare **Bussola**.
- 3. Girare finché  $\triangle$  non punta verso la parte superiore della bussola, quindi continuare a spostarsi in quella direzione per raggiungere la destinazione.

## <span id="page-8-0"></span>**Collegamento a un computer**

- 1. Collegare il cavo USB a una porta USB del computer.
- 2. Sollevare il cappuccio protettivo dalla porta mini-USB.
- 3. Collegare l'estremità più piccola del cavo USB alla porta mini-USB.

Il dispositivo e la scheda di memoria (opzionale) vengono visualizzati come unità rimovibili in Risorse del computer sui sistemi Windows e come volumi sui computer Mac.

## **Download delle geocache**

- 1. Collegare il dispositivo al computer [\(pagina 9](#page-8-0)).
- 2. Visitare il sito Web [www.opencaching.com.](http://www.opencaching.com)
- 3. Se necessario, creare un account.
- 4. Eseguire l'accesso.
- 5. Seguire le istruzioni visualizzate per individuare e scaricare geocache sul dispositivo.

## **Risoluzione dei problemi**

#### **Reimpostazione del dispositivo**

Se il dispositivo smette di rispondere, reimpostarlo.

- 1. Rimuovere le batterie.
- 2. Reinstallare le batterie [\(pagina 3](#page-2-0)).

**NOTA**: in questo modo non vengono cancellati i dati o le impostazioni.

#### **Recupero dei manuali dal dispositivo**

- 1. Collegare il dispositivo al computer [\(pagina 9](#page-8-0)).
- 2. Sollevare il cappuccio protettivo dalla porta mini-USB.
- 3. Collegare l'estremità più piccola del cavo USB alla porta mini-USB.
- 4. Aprire l'unità o il volume "Garmin".
- 5. Aprire la cartella o il volume **Garmin**\**Documents**.
- 6. Fare doppio clic su **START HERE**.**html**.

#### **Accessori opzionali**

Gli accessori opzionali, quali ad esempio i supporti, le mappe, gli accessori fitness e le parti di ricambio sono disponibili all'indirizzo <http://buy.garmin.com>o presso il rivenditore Garmin locale.

#### **Come contattare il servizio di assistenza Garmin**

- Visitare il sito Web [www.garmin.com/support](http://www.garmin.com/support) e fare clic su **Contact Support** per ottenere informazioni relative all'assistenza sul territorio nazionale.
- Negli Stati Uniti, chiamare il numero (913) 397.8200 o (800) 800.1020.
- Nel Regno Unito, chiamare il numero 0808 2380000.
- In Europa, chiamare il numero +44 (0) 870.8501241.

Garmin®, il logo Garmin e eTrex® sono marchi di Garmin Ltd. o delle società affiliate, registrati negli Stati Uniti e in altri Paesi. Thumb Stick™ è un marchio di Garmin Ltd. o società affiliate. L'uso di tali marchi non è consentito senza il consenso esplicito da parte di Garmin. Gli altri marchi e nomi commerciali sono di proprietà dei rispettivi titolari.

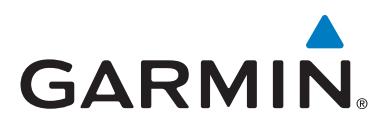

# $\epsilon$

© 2011 Garmin Ltd. o società affiliate

Garmin International, Inc.,1200 East 151st Street, Olathe, Kansas 66062, Stati Uniti

Garmin (Europe) Ltd. Liberty House, Hounsdown Business Park, Southampton, Hampshire, SO40 9LR Regno Unito

> Garmin Corporation No. 68, Zangshu 2nd Road, Xizhi Dist., New Taipei City, 221, Taiwan (RDC)

> > [www.garmin.com](http://www.garmin.com)

Luglio 2011 190-01198-71 Rev. B Stampato a Taiwan